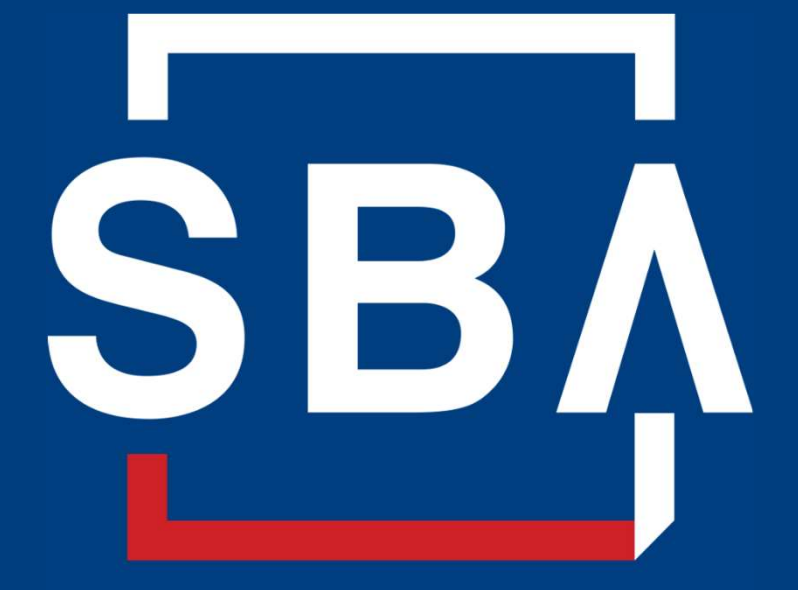

**U.S. Small Business** Administration

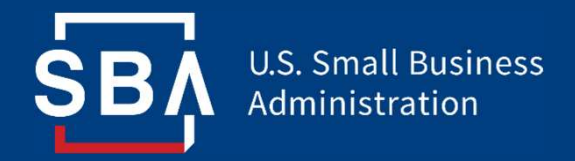

## Closing Document Repository

Background and Training

# Background

Who, What, and Why

#### Why are we making a Closing Process document repository?

#### The Problem:

Closing documents are not centralized in SBA systems, which limits collaboration and increases the risk of unnecessary information requests of CDCs.

The Technical Solution: SBA is developing a **document repository** for closing documents within ETRAN Servicing.

#### What It Means for CDCs:

CDCs and CDC attorneys will use the repository rather than SendThisFile when transferring closing documents to SBA District Attorneys, which will streamline the closing process by centralizing the process in ETRAN.

#### CDC / CDC Attorney Process

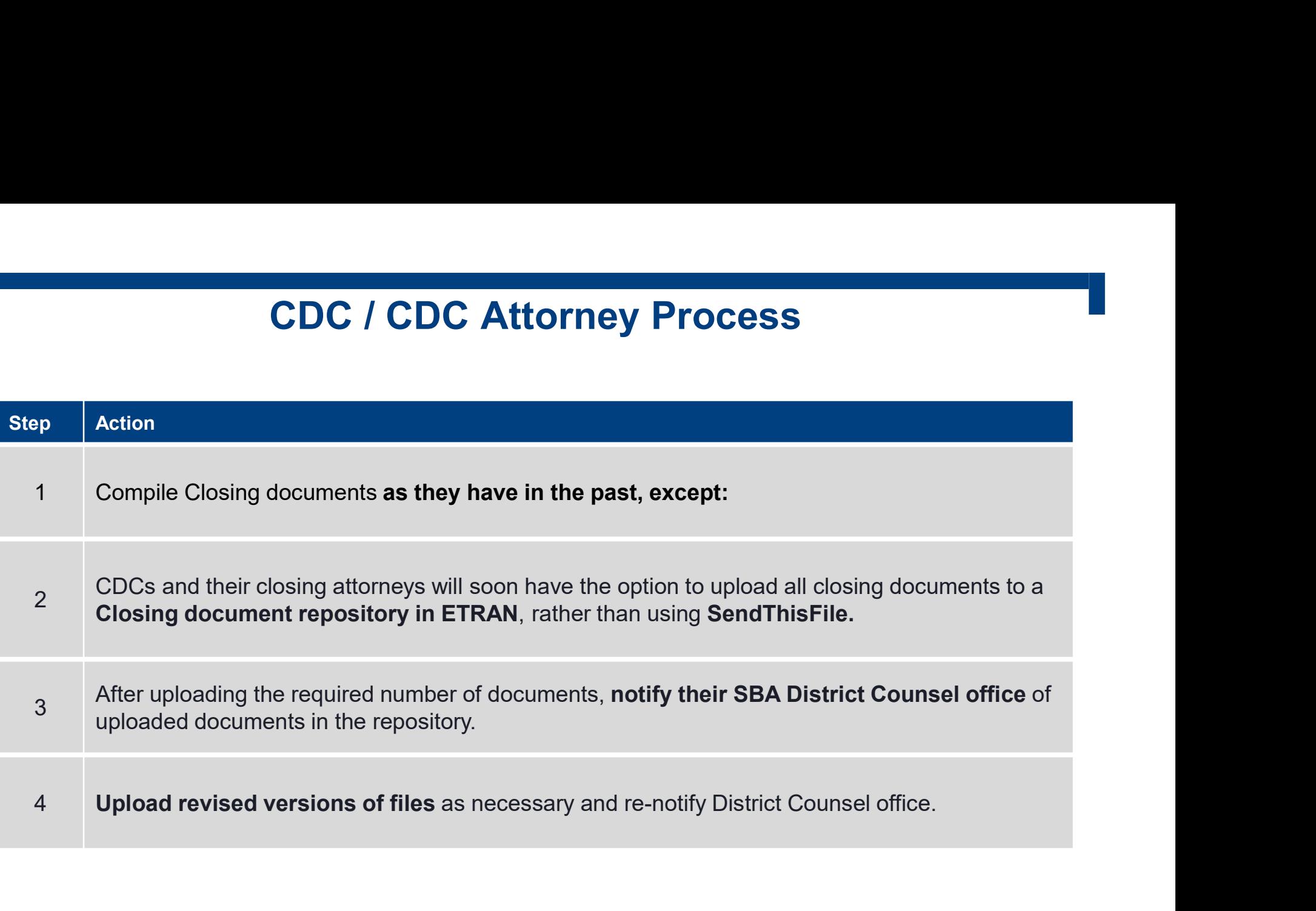

## CDC Attorney Account Set-Up and the set of  $\mathbf{S}$

How to allow law firms to upload closing documents for loans on behalf of your CDC

#### Granting Repository Access to Your CDC Attorney(s)

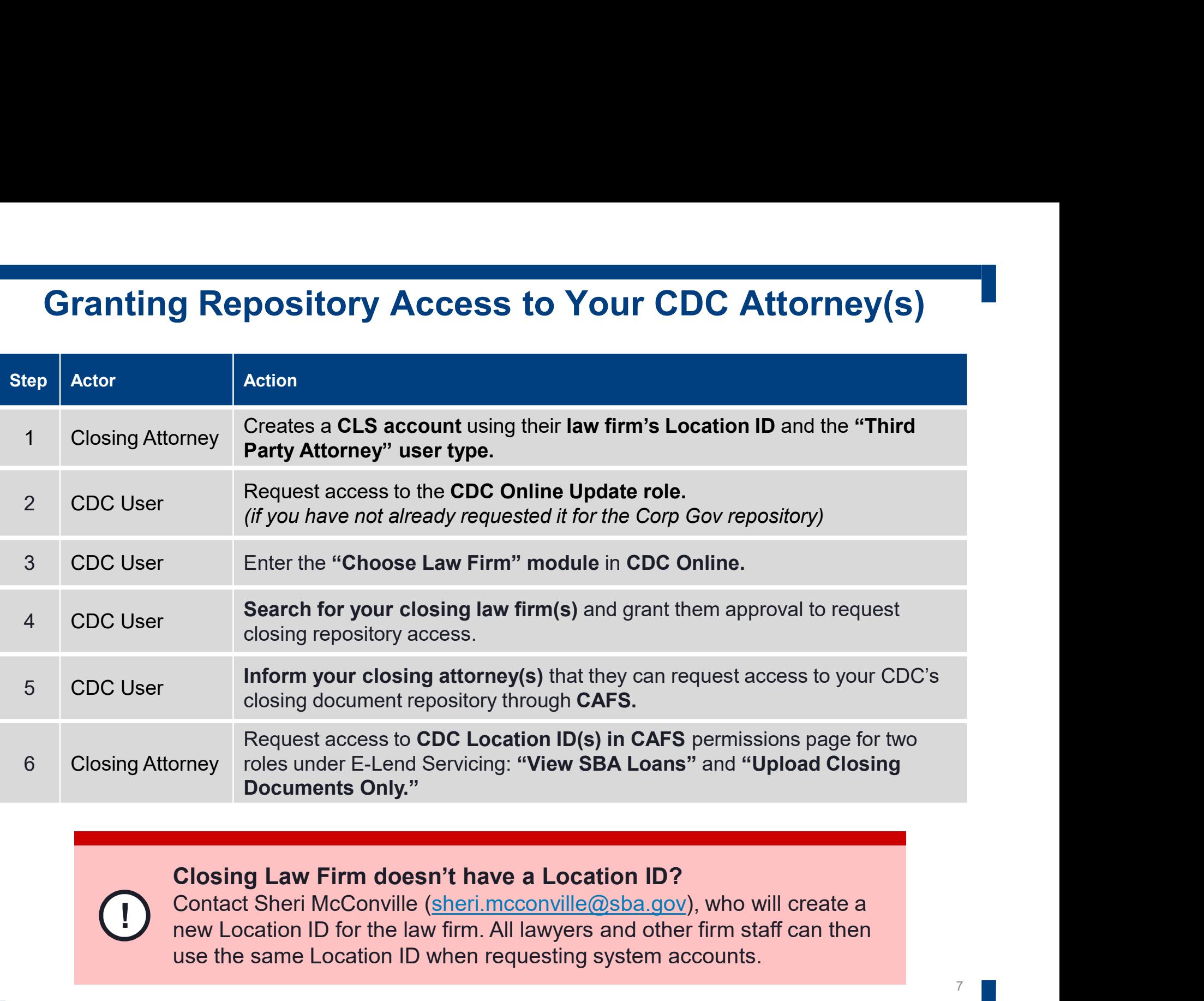

Closing Law Firm doesn't have a Location ID?

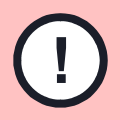

**TERN CONTACT SHERI INCOONVIIIE (SHERI INCCONVIIIE (2) SDA. GOV**), Who WIII Create a<br>The November of the law firm. All lawyers and other firm staff can then use the same Location ID when requesting system accounts.

To create a CLS account, go to the CAFS home page and press the "Not Enrolled?" link in the top left corner of the the login box.

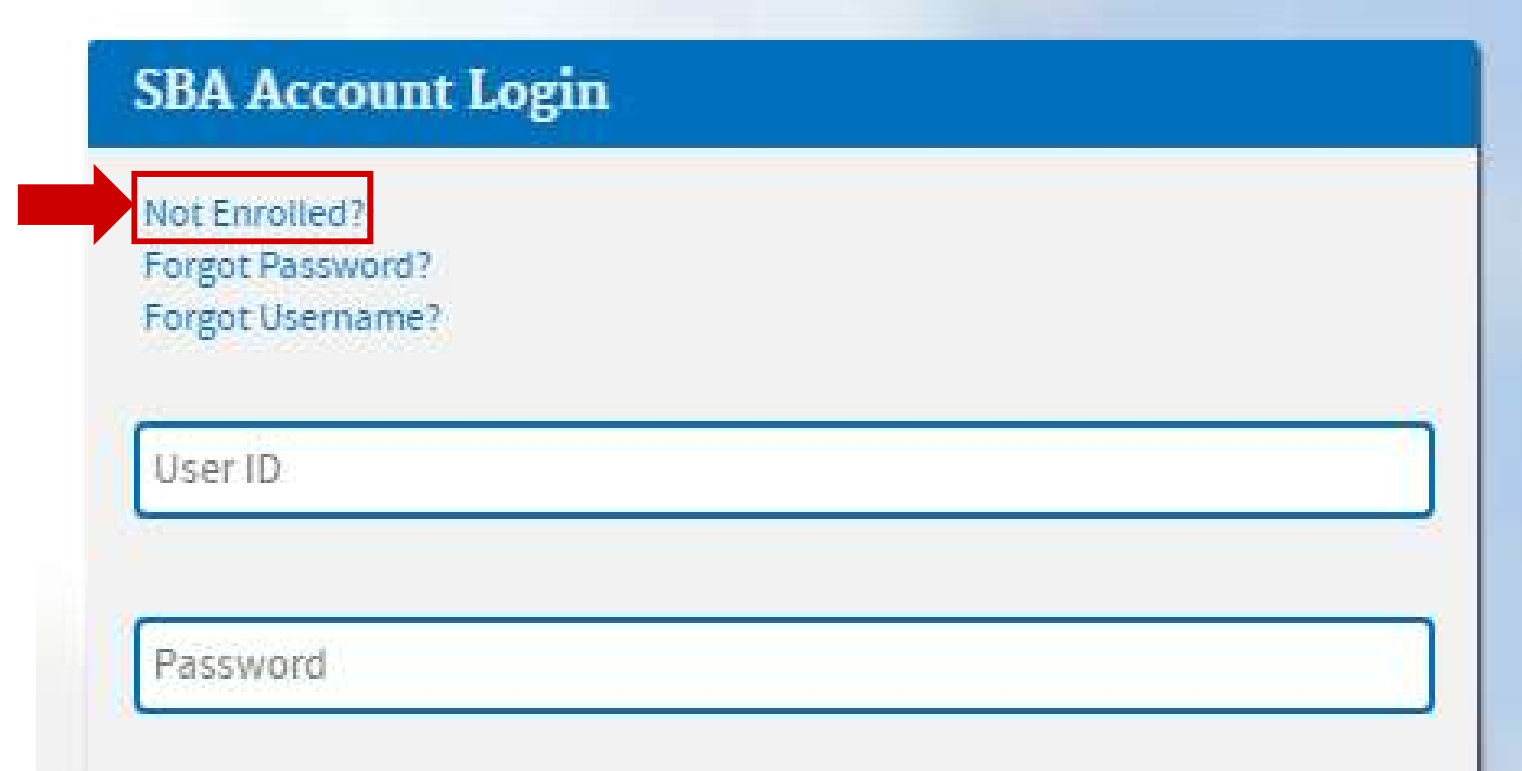

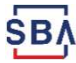

When creating a CLS account, CDC Closing Attorneys should use the "CDC Closing Counsel" user type.

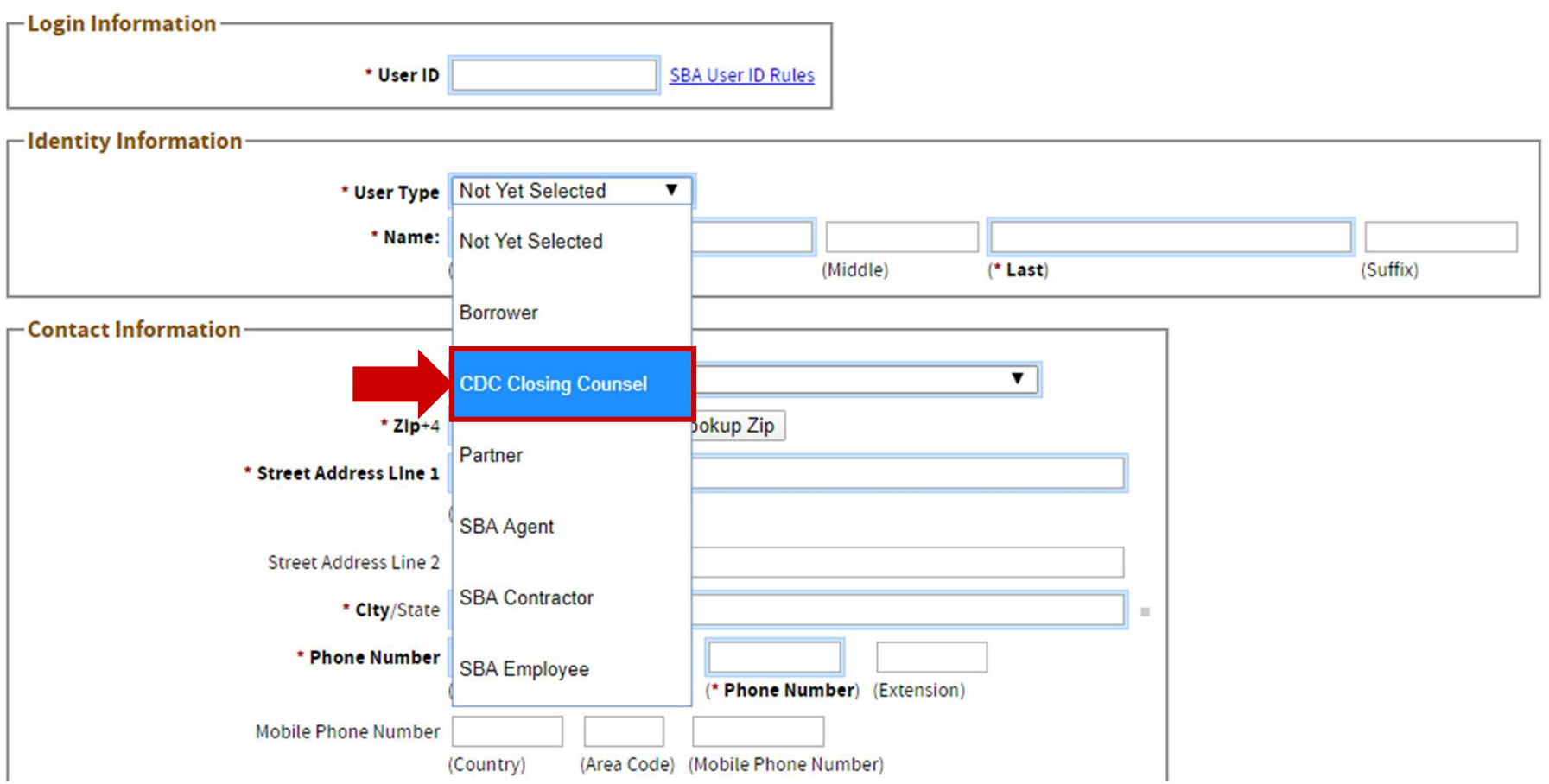

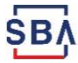

To find your law firm's location ID, press "lookup," and on the lookup page select "Certified Development Company Attorney" from the "Partner Type" dropdown.

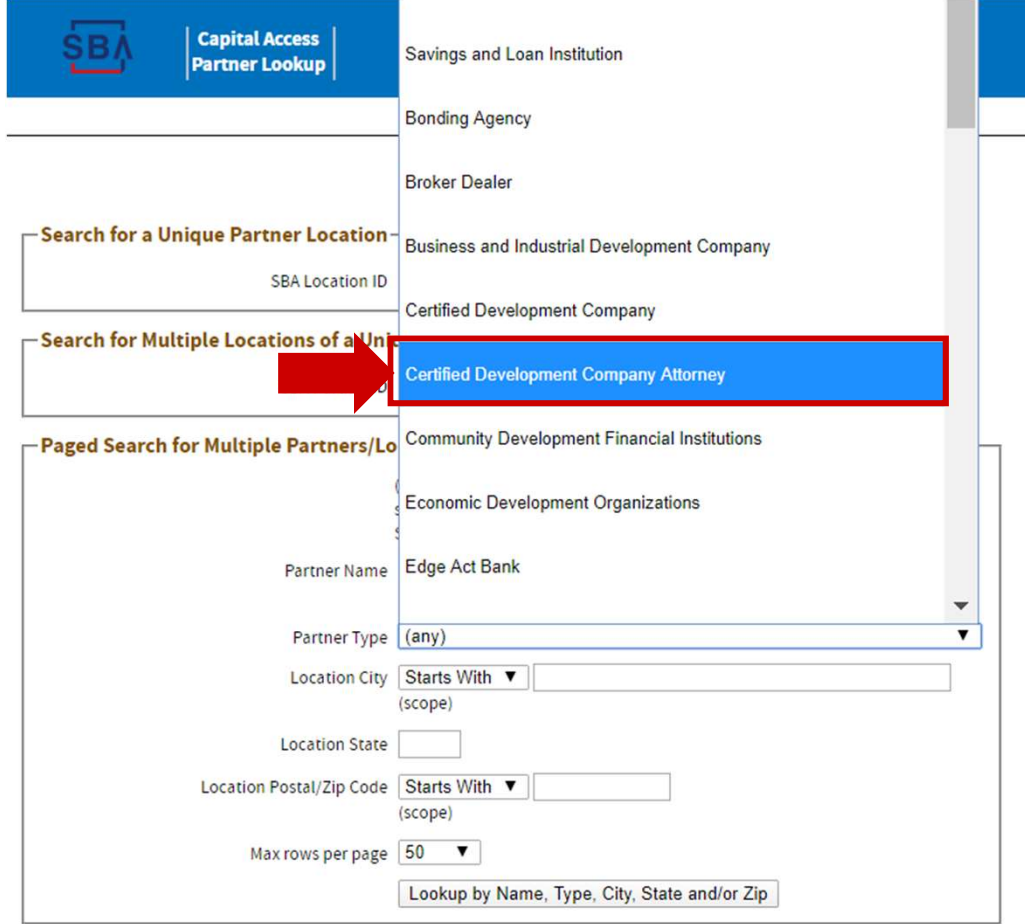

You can then press the lookup button, and you will be directed to  $\overline{\phantom{0}}$ a list of CDC Law Firms.

Find your law firm, and click on the Location ID to copy it to your account set-up page.

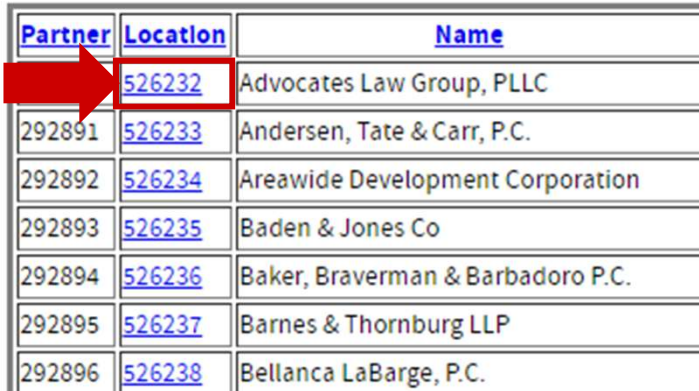

All users must choose an authorizing official. If you are the first user to set up a CLS account for your law firm, please mark yourself as the authorizing official.

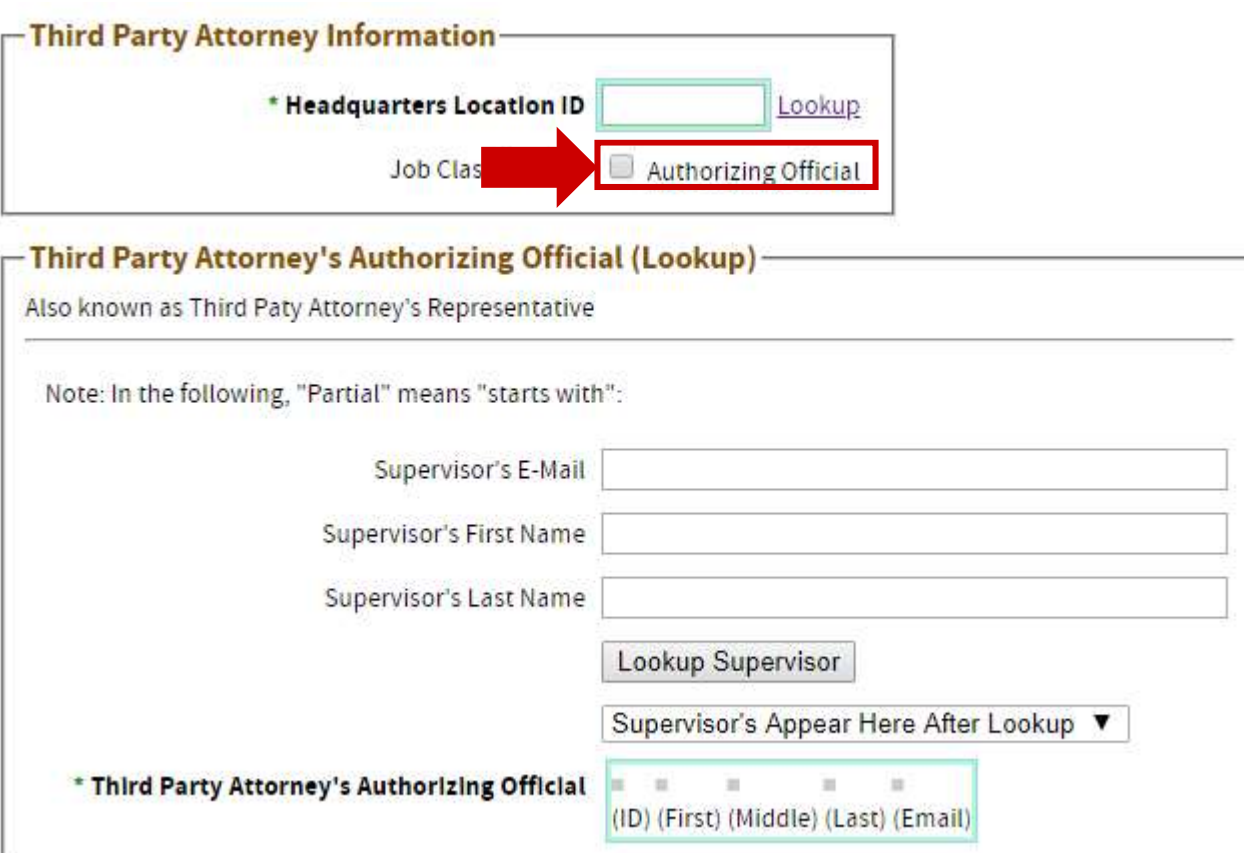

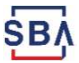

The CDC User approving law firms will need the "CDC Online Update" role for CDC Online before proceeding.

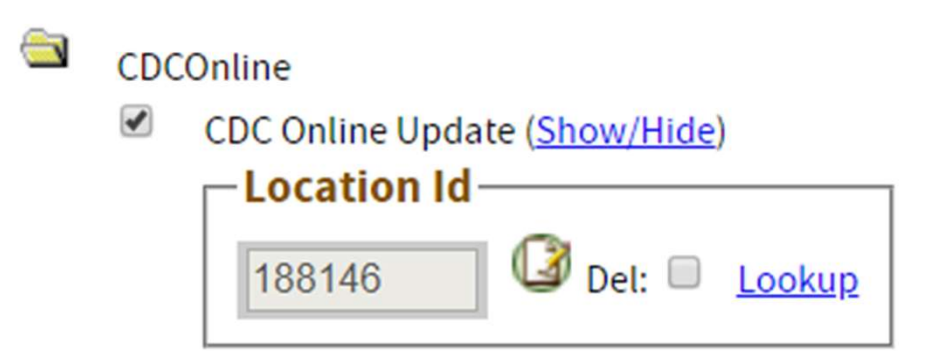

After getting that role access, the CDC user can then enter CDC Online and click the "Choose Law Firm" module button in the top left corner.

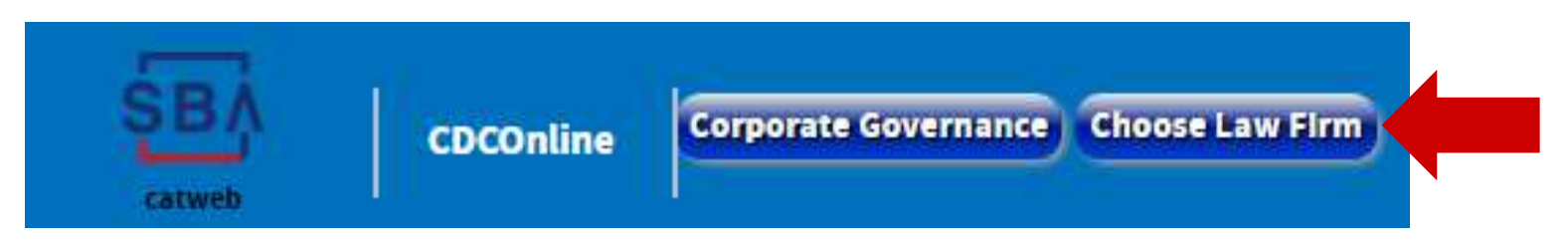

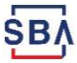

This CDC Online page shows which law firm(s) your CDC actively works with. Upon first logging in, the "Current Law Firms" table will be blank.

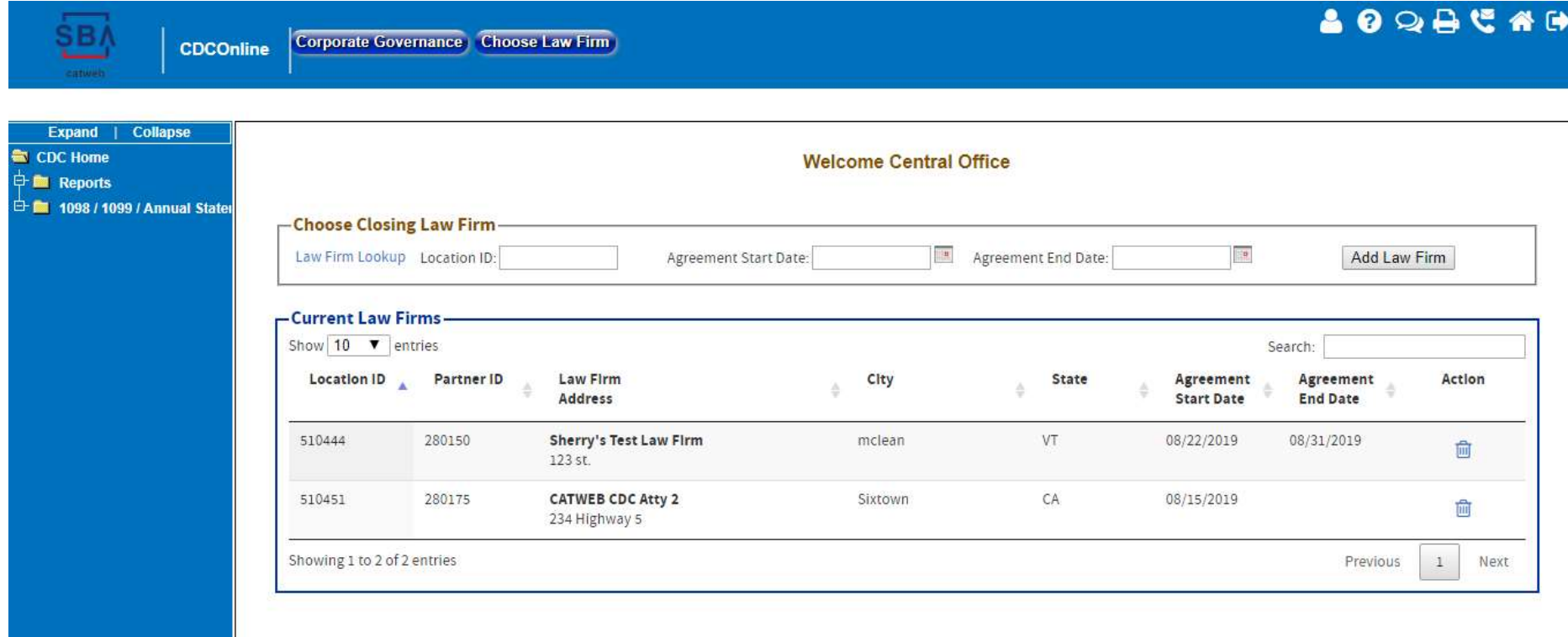

SB/

You can use the "Law Firm Lookup" link to add a new law firm if you do not know their law firm location ID.

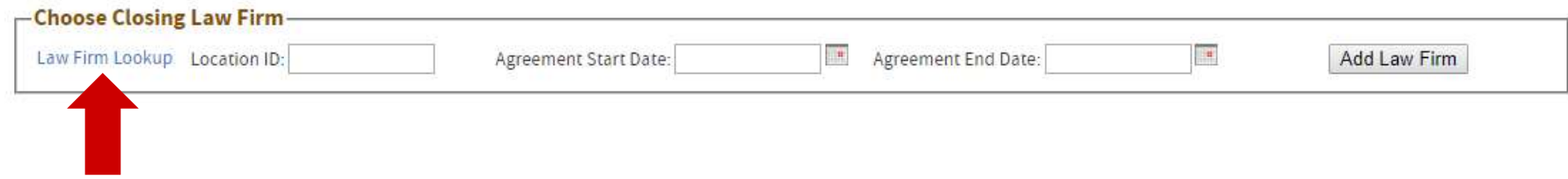

The "Law Firm Lookup" will populate the Location ID field, at which point you should enter the Agreement Start Date (usually for the next business day).

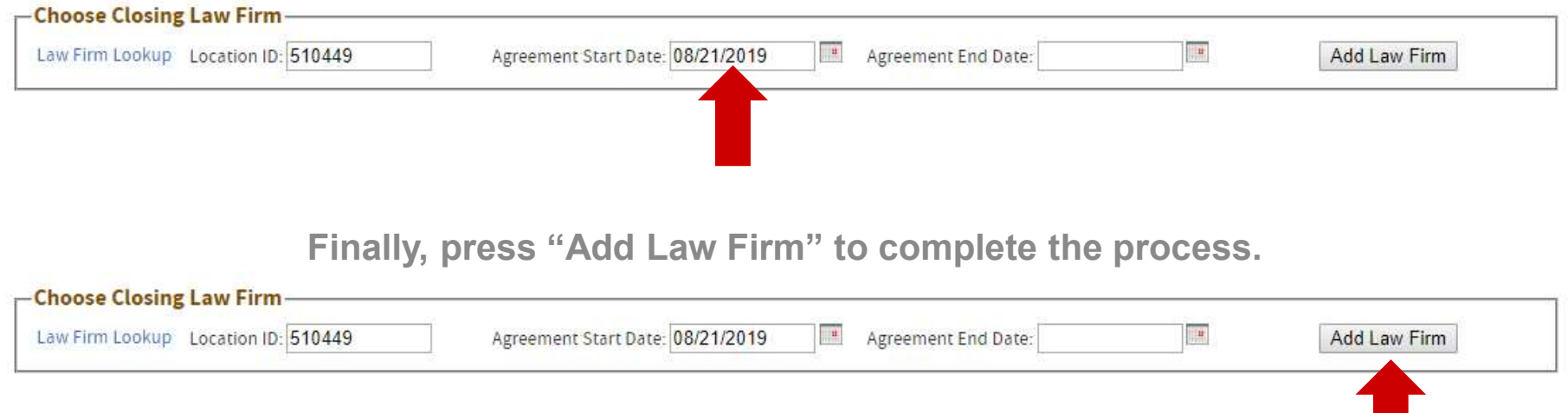

You should see the newly-added firm in your list of "Current Law Firms."

**SB** 

14

**CDC TASK: Approve Law Firms in CDC Online**<br>You can also <u>remove</u> access for a law firm by pressing the trash icon next to<br>their law firm's name. their law firm's name.

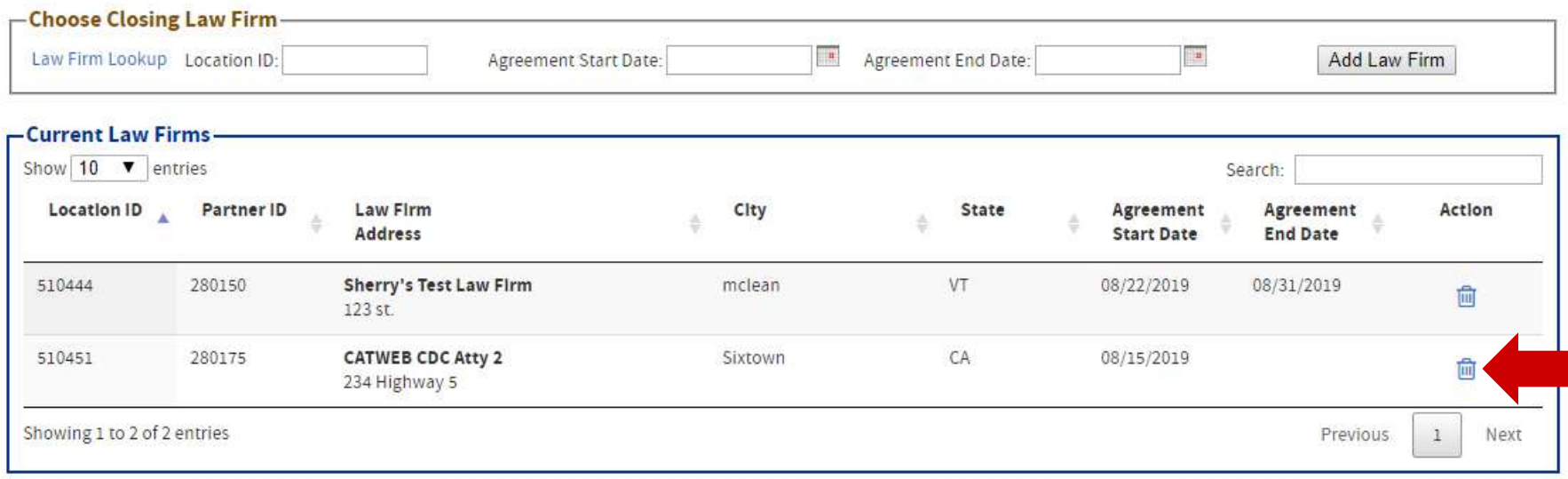

Notes for CDC Users on the Choose Law Firm Module:

**CDC TASK: Approve Law Firms in CDC Online**<br>
Notes for CDC Users on the Choose Law Firm Module:<br>
1. Adding a Law Firm Enables <u>All</u> Individuals Associated with<br>
that Firm to Request Access to Your CDC's Repository.<br>
If a l that Firm to Request Access to Your CDC's Repository.

If a law firm has multiple employees who will be uploading your closing files, this approval will allow all/any of them to enter the CAFS Request Access page and submit an approval request for your CDC's ETRAN Servicing Repository.

**Notes for CDC Users on the Choose Law Firm Module:**<br> **1. Adding a Law Firm Enables <u>All</u> Individuals Associated with<br>
that Firm to Request Access to Your CDC's Repository.<br>
If a law firm has multiple employees who will be** Automatically Remove All Law Firm Employees' Access. Because this approval is at an organizational level, removing a law firm from your approved list will disallow any employee of that law firm from using the Closing Repository.

## CLOSING ATTORNEY TASK: Request Repository Access

Log into CAFS using your new CLS Account, and go to the "Request Access to CAFS Systems" page.

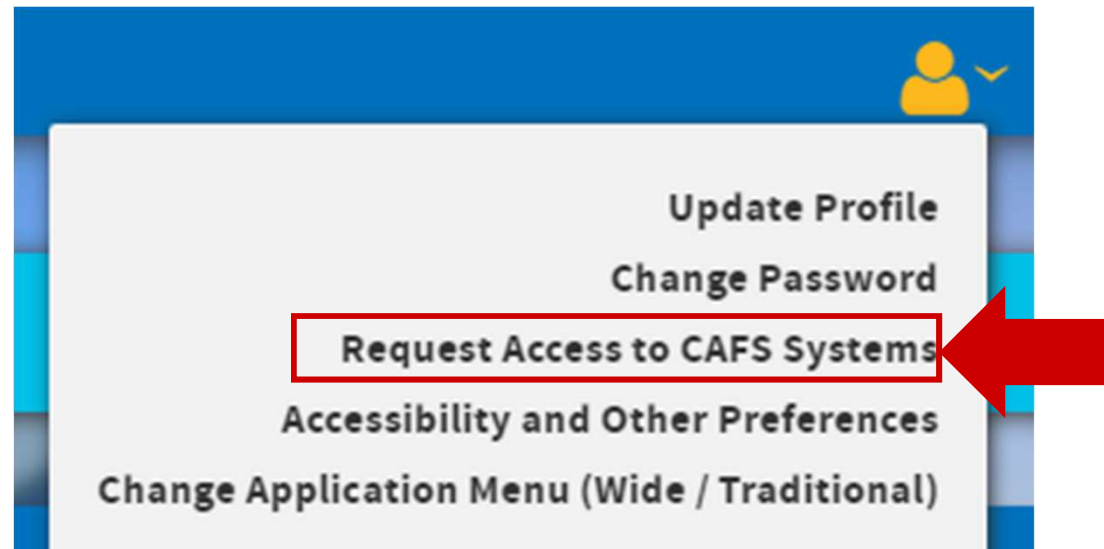

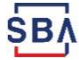

### CLOSING ATTORNEY TASK: Request Repository Access

# Using a CDC's Location ID, request access to the following roles under<br>"Electronic Lending - Servicing (ETRAN):" **ORNEY TASK: Request Repository Access**<br> **Electronic Lending – Servicing (ETRAN):"**<br>"Electronic Lending – Servicing (ETRAN):"<br> **Is (ETRAN)**<br>
Update (Show/Hide)

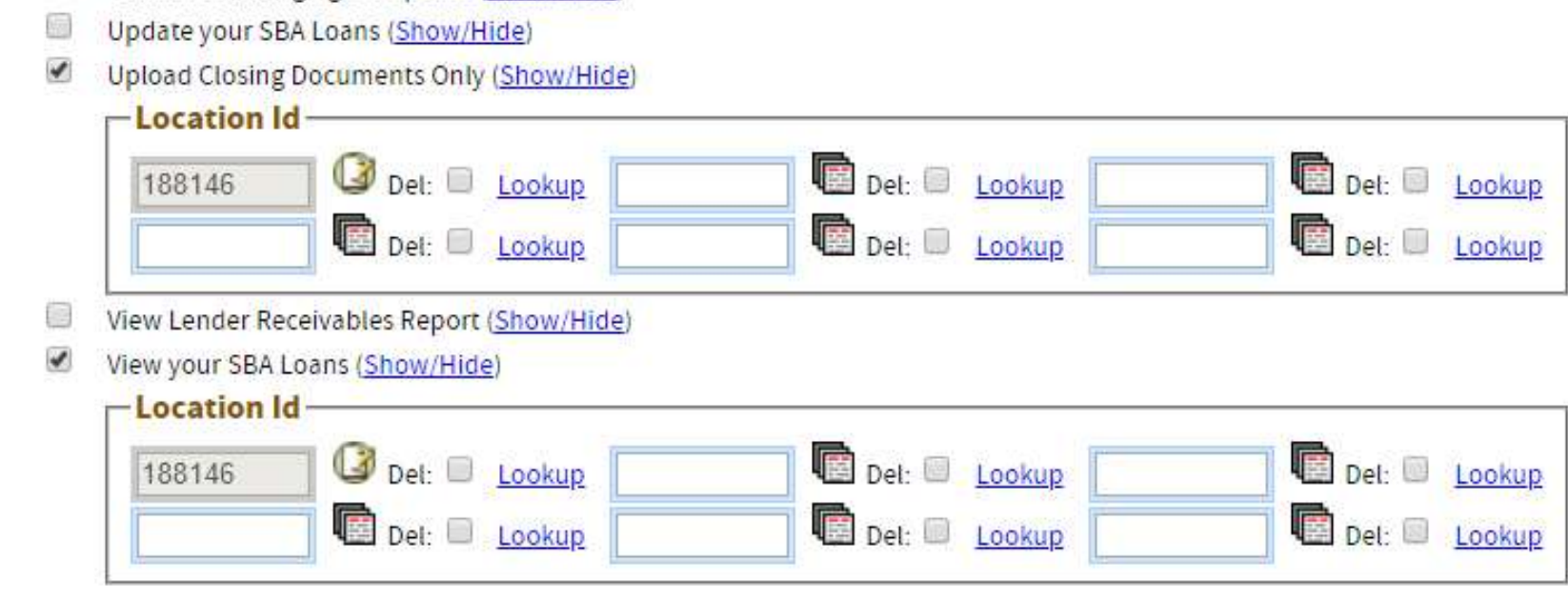

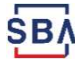

 $\bigcirc$ 

15

#### CLOSING ATTORNEY TASK: Request Repository Access

#### Notes for CDC Attorneys Requesting Repository Access:

**OSING ATTORNEY TASK: Request Repository Access<br>
1. Use a CDC attorneys Requesting Repository Access:<br>
1. Use a CDC's Location ID, <u>not</u> your law firm's Location ID,<br>
when requesting access to CAFS systems.<br>
Were requestin** when requesting access to CAFS systems.

When requesting access on the user permissions page in CAFS, you are requesting access to a CDC's repository. Law firms do not have loans, so they are not uploading documents to a repository associated with their law firm. Notes for CDC Attorneys Requesting Repository Access:<br>
1. Use a CDC's Location ID, <u>not</u> your law firm's Location ID,<br>
when requesting access to CAFS systems.<br>
When requesting access on the user permissions page in CAFS, y

tes for CDC Attorneys Requesting Repository Ac<br>
Use a CDC's Location ID, <u>not</u> your law firm's Loc<br>
when requesting access to CAFS systems.<br>
When requesting access on the user permissions page in CAFS,<br>
requesting access t Any CDC(s) you work with must add your law firm location ID to their CDC's **tes for CDC Attorneys Requesting Repository Access:**<br>
Use a CDC's Location ID, <u>not</u> your law firm's Location ID,<br>
when requesting access to CAFS systems.<br>
When requesting access to the user permissions page in CAFS, you your firm attempts to request access, you as an attorney user will receive an error.

# Step-By-Step User Guide

A full process review for ending closing information and files to SBA and District Counsel

#### Step By Step User Guide Step 1: Log into CAFS

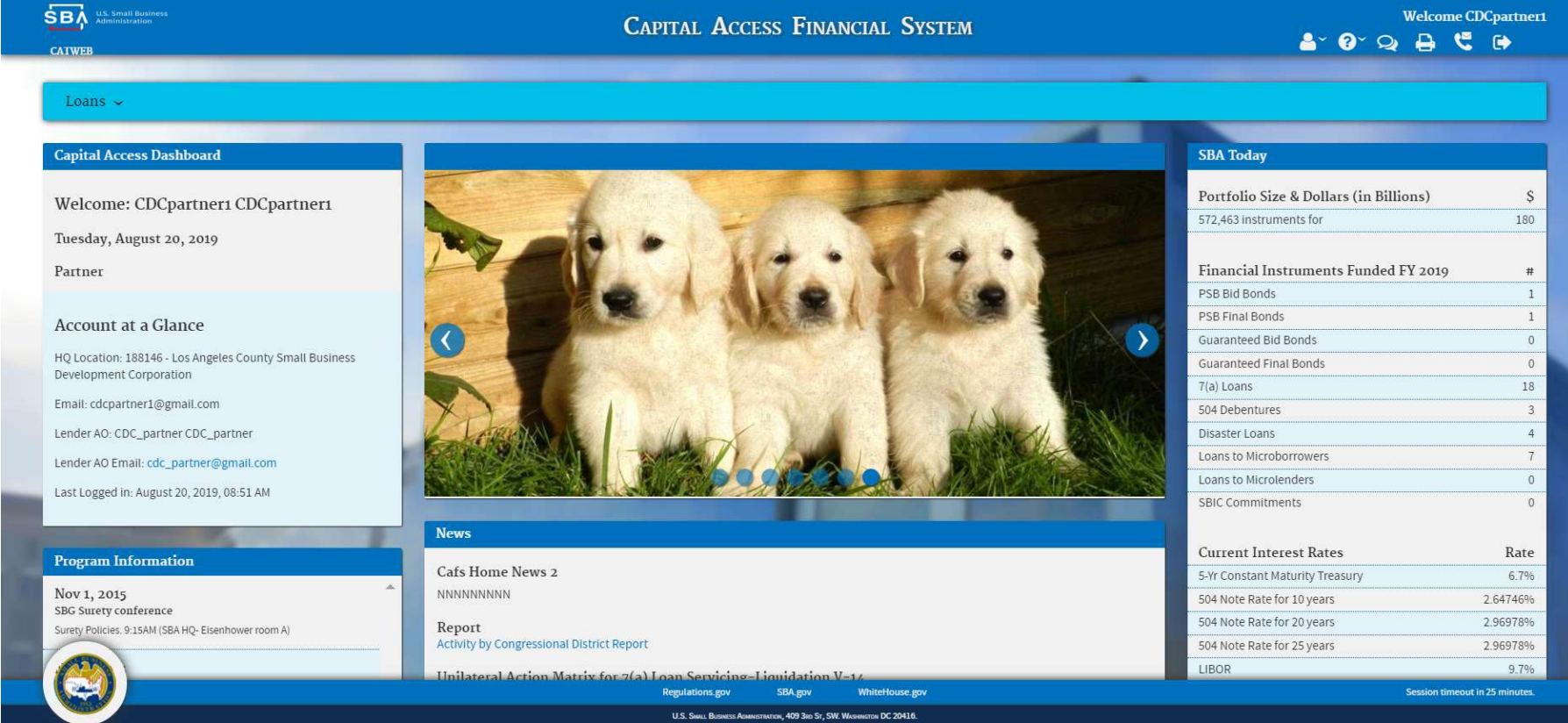

#### Step By Step User Guide Step 2: Check Your User Permissions

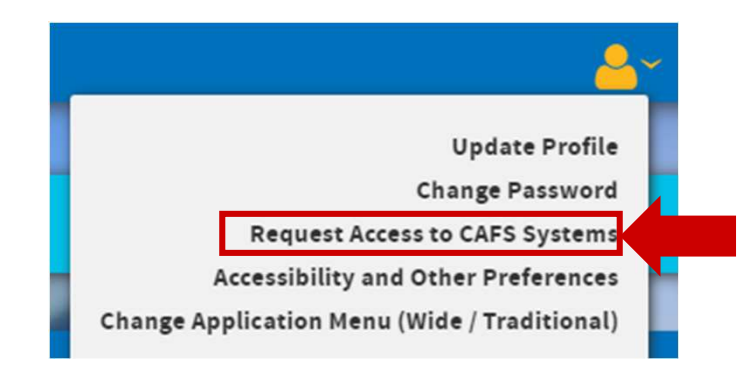

- $\bigcirc$ Electronic Lending - Servicing (ETRAN)
	- G Central Servicing Agent Update (Show/Hide)
	- 廲 Update your SBA Loans (Show/Hide)
	- $\checkmark$ Upload Closing Documents Only (Show/Hide) *CONTRACTOR*

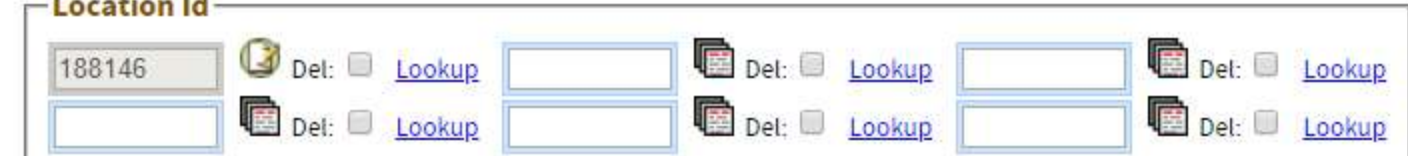

- 8 View Lender Receivables Report (Show/Hide)
- ✔ View your SBA Loans (Show/Hide)

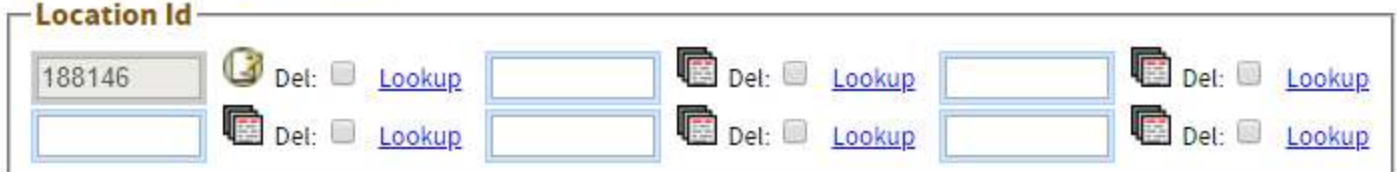

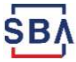

#### Step By Step User Guide Step 3: Enter ETRAN Servicing

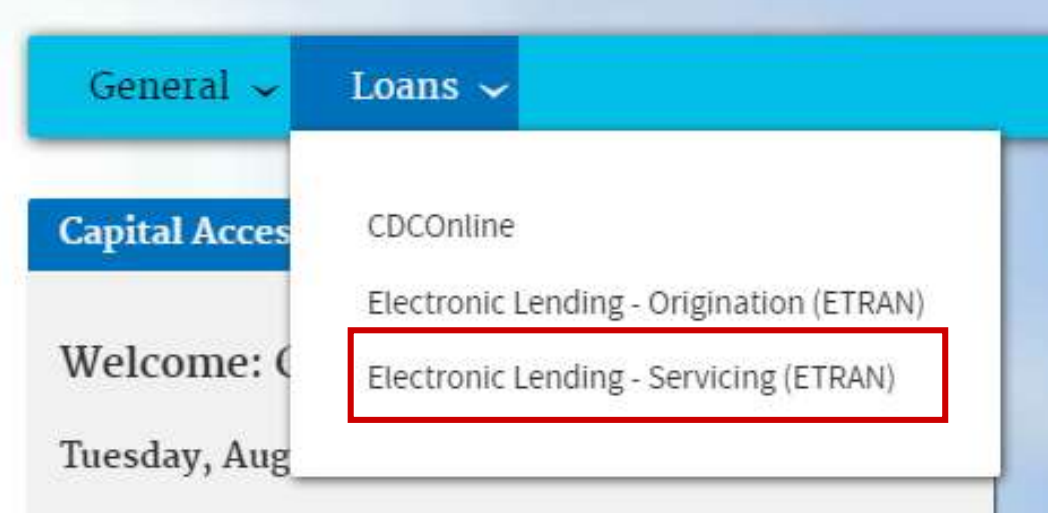

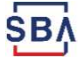

#### Step By Step User Guide Step 4: Search for a Loan

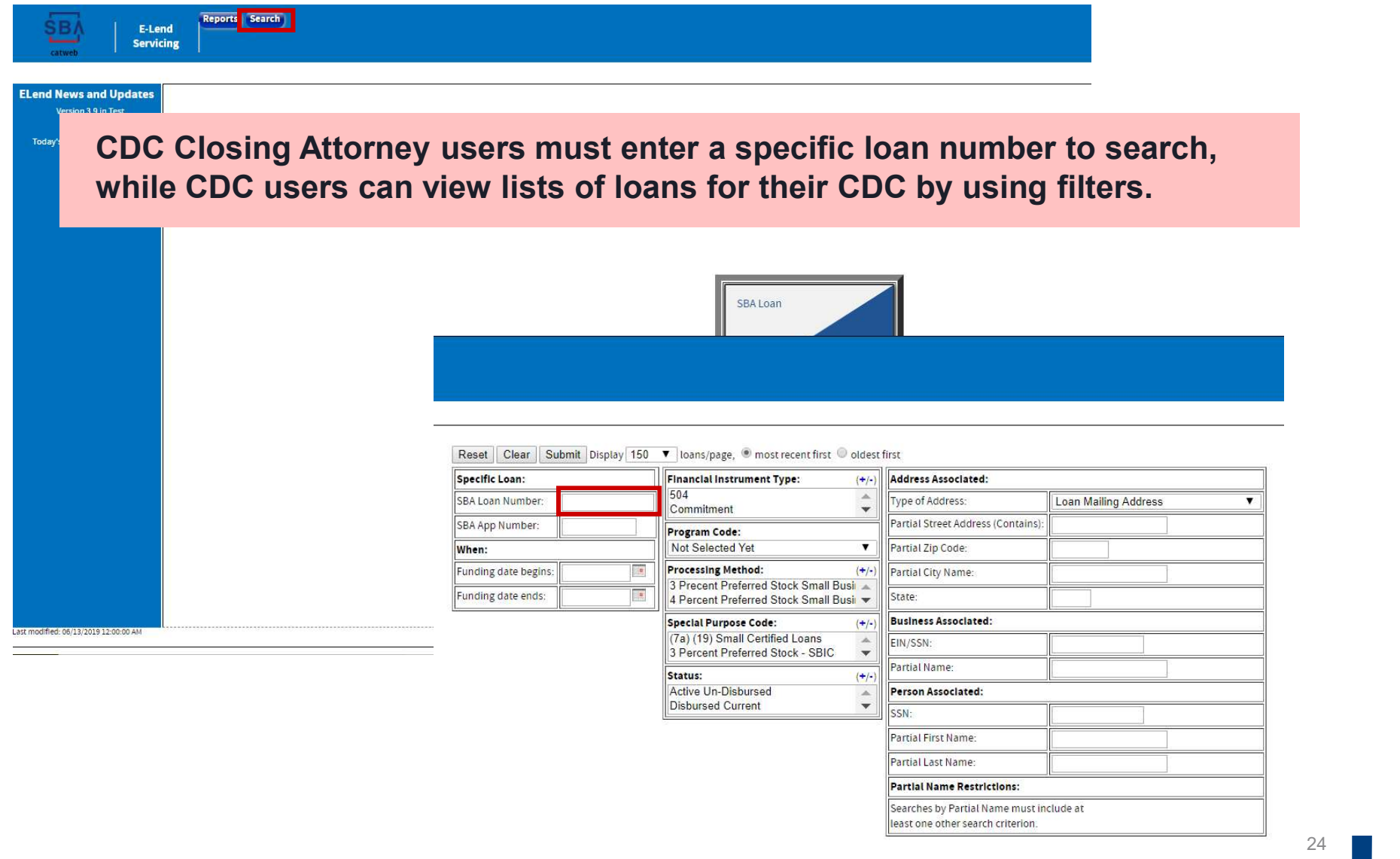

**SBA** 

24

#### Step By Step User Guide Step 4: Search for a Loan

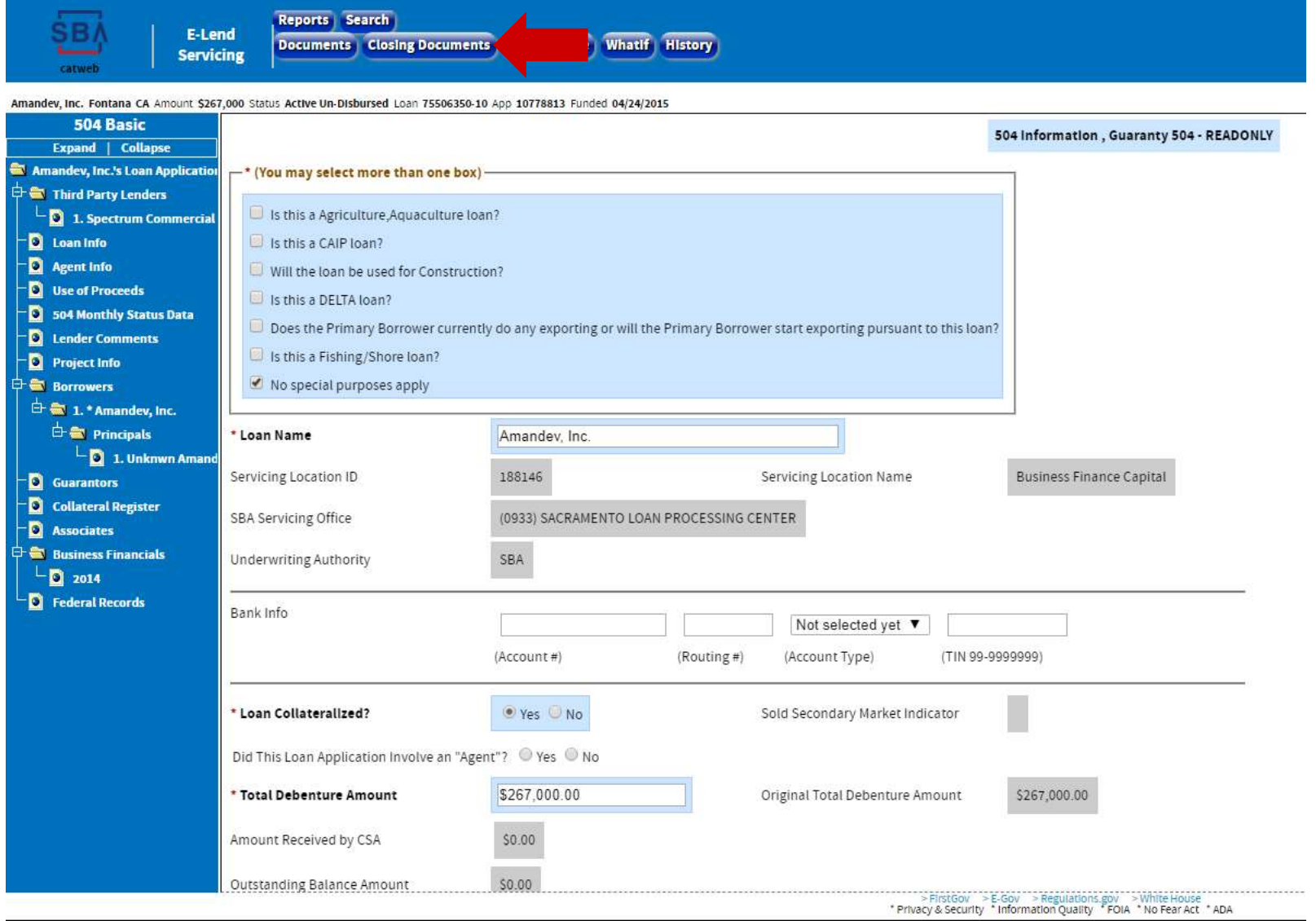

25

#### Step By Step User Guide Step 5: Go to the "Closing Documents" module

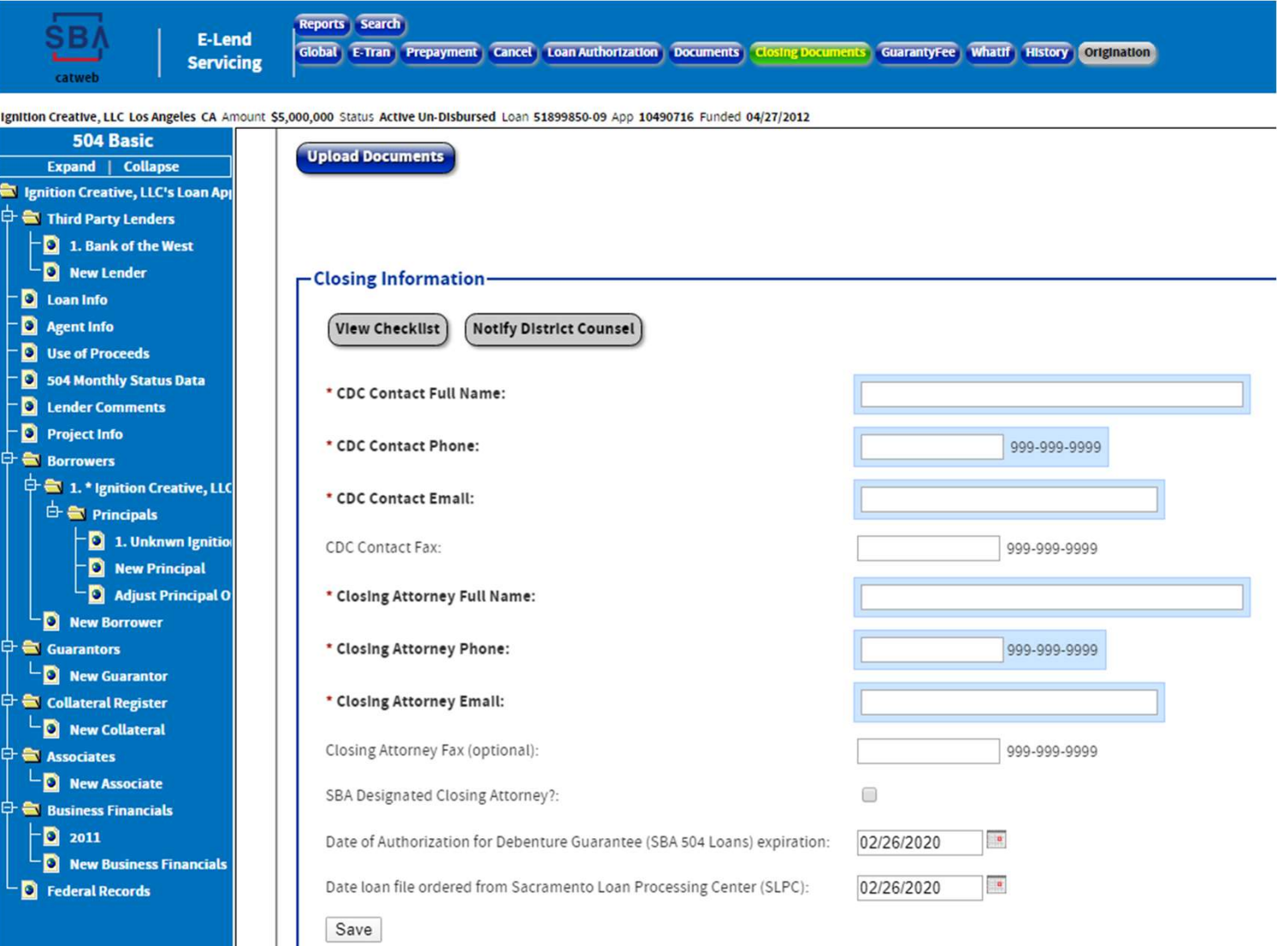

#### Step By Step User Guide Step 5: Enter data into "Closing Information" fields

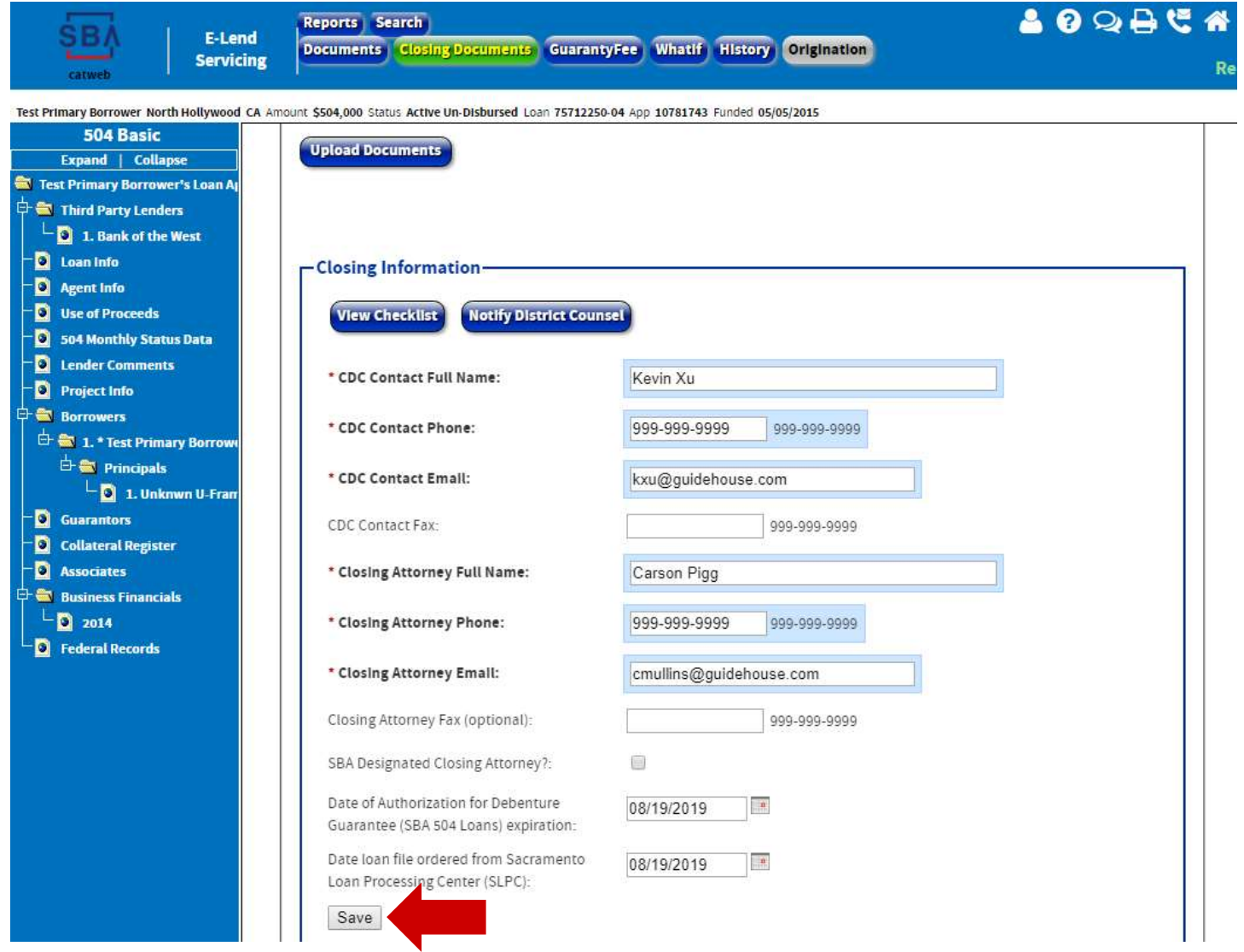

#### Step By Step User Guide Step 6: Upload closing documents

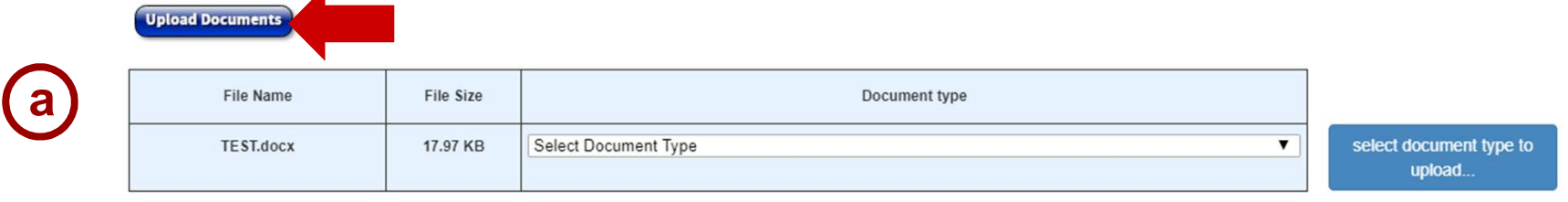

#### **Upload Documents**

**SBA** 

 $\overline{\mathbf{A}}$ 

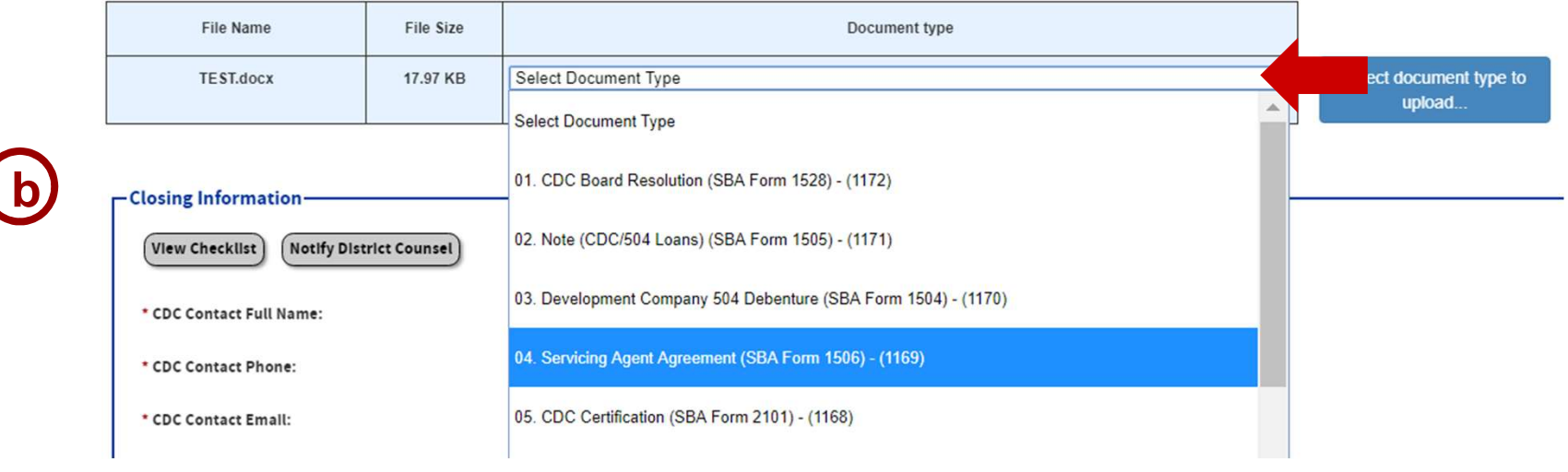

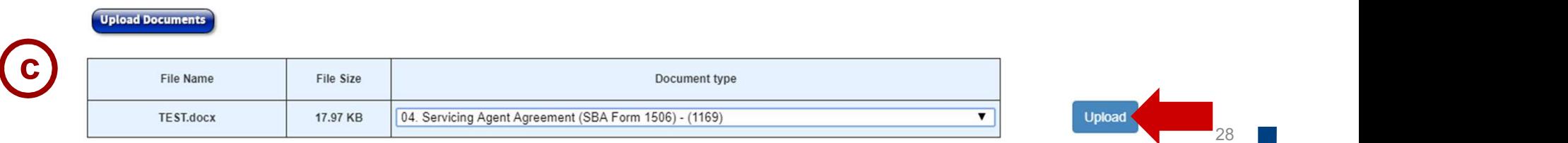

#### Step By Step User Guide Step 6: Upload closing documents

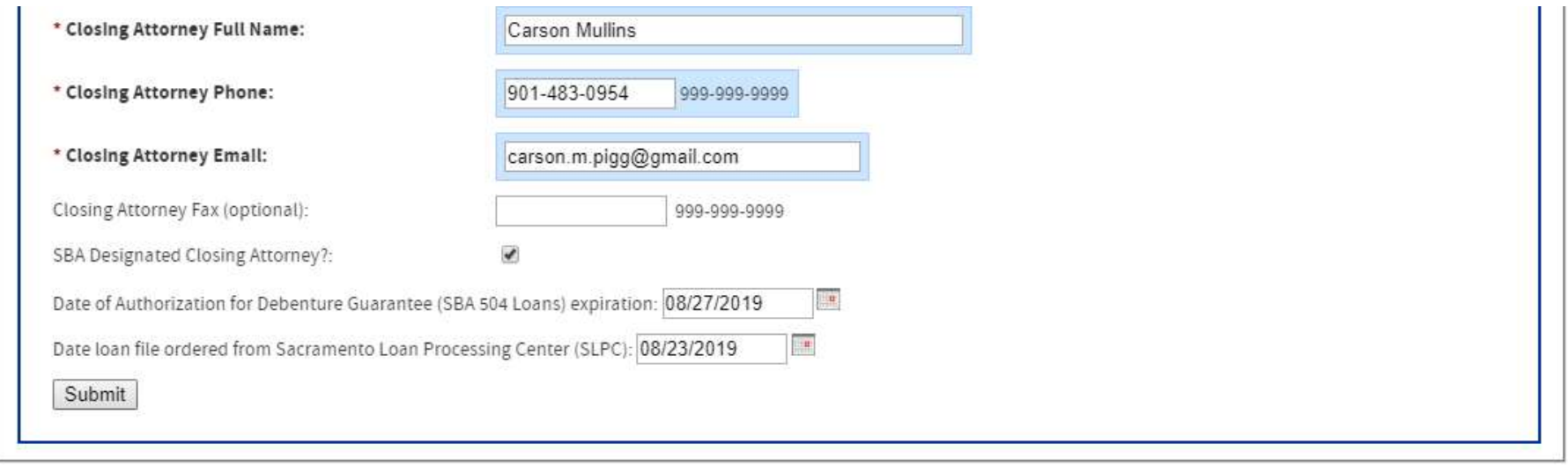

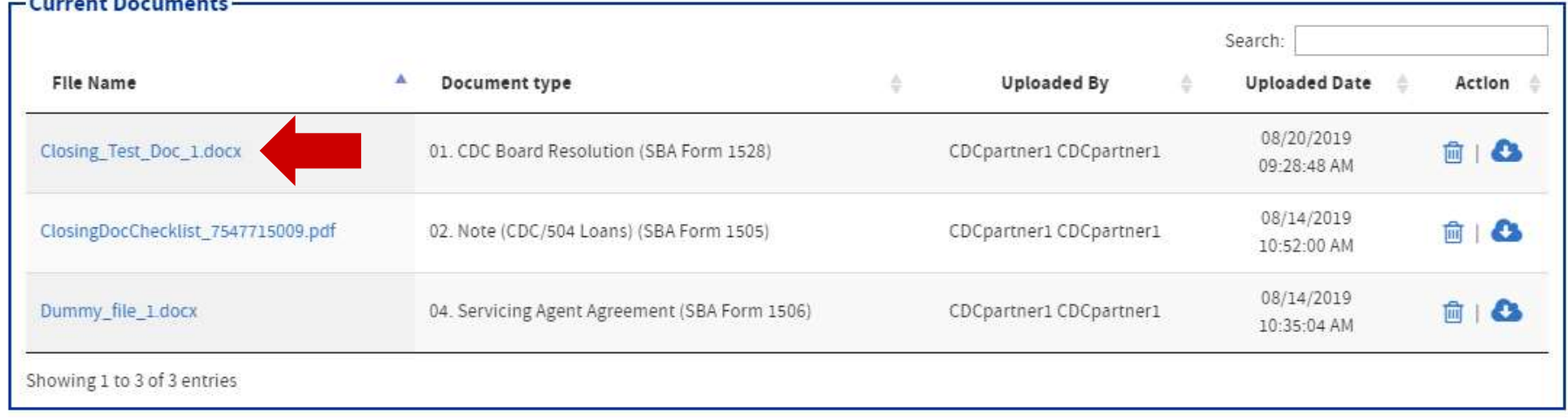

#### Doc Upload System Validations

#### **Priority CDC?**

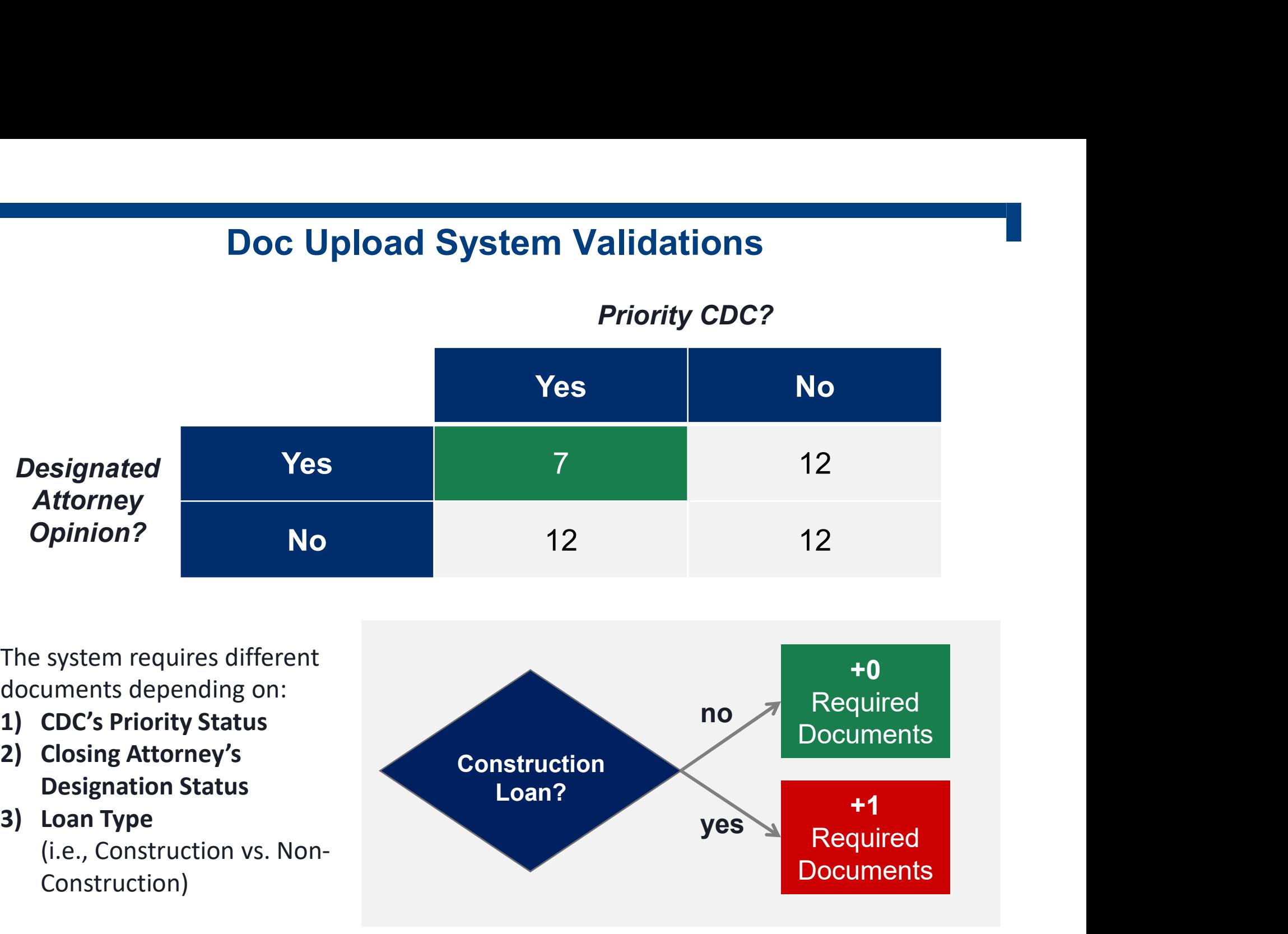

The system requires different documents depending on:

- 
- Designation Status
- (i.e., Construction vs. Non-Construction)

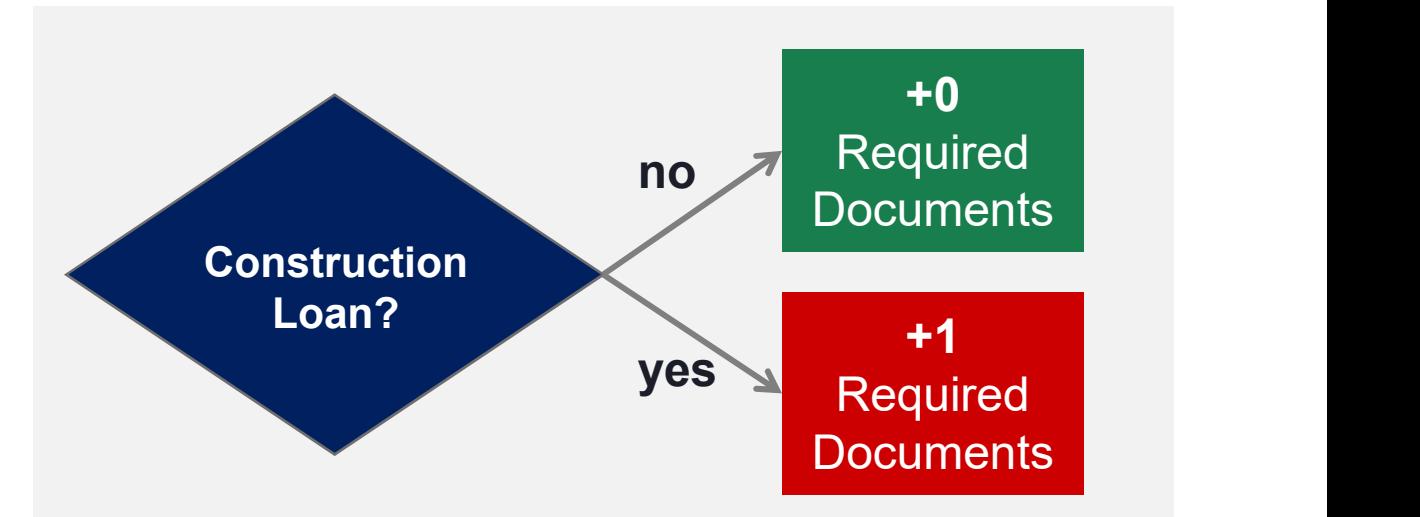

SB/

#### Closing Document Breakdown

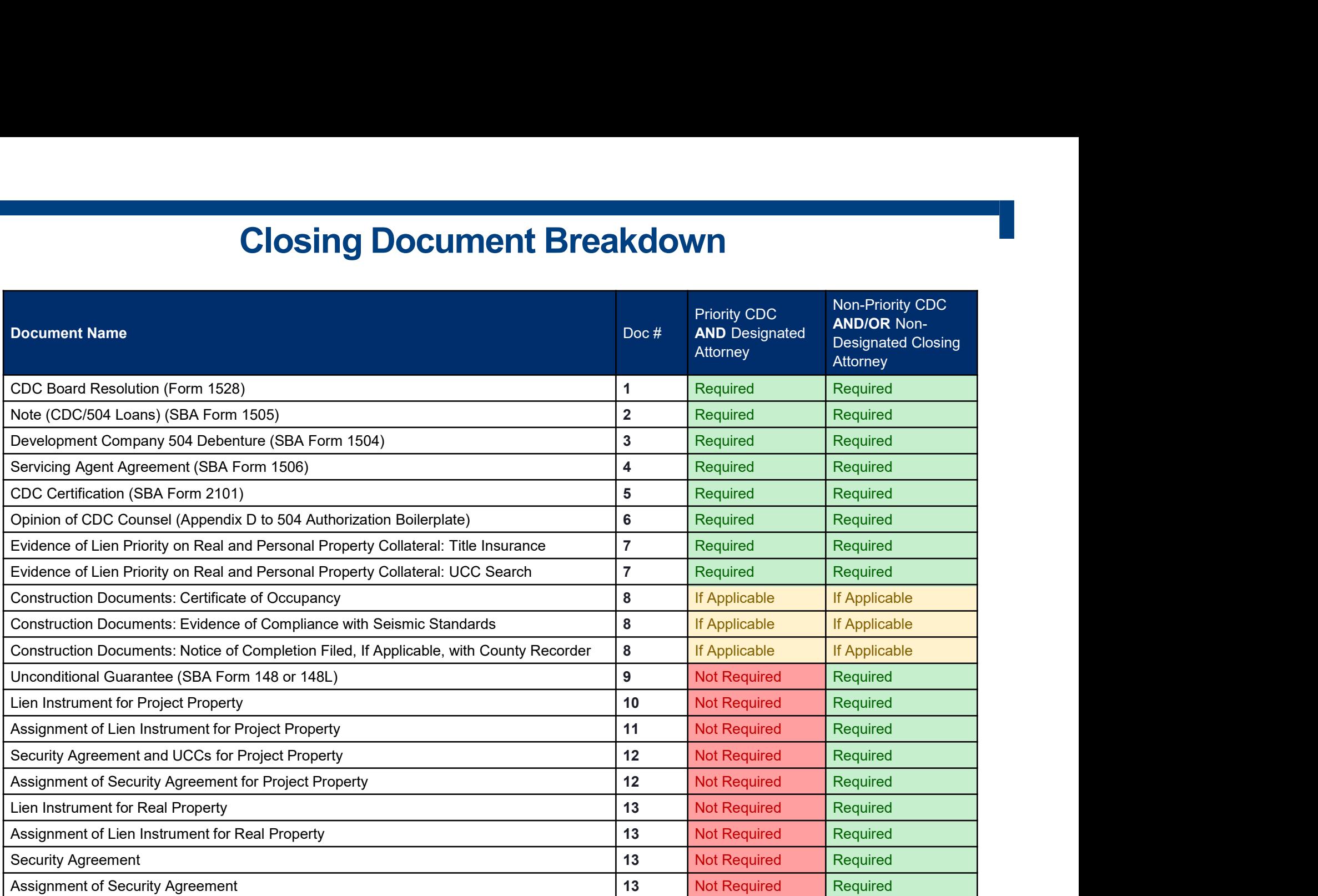

#### Step By Step User Guide Step 7: Export closing checklist PDF (optional)

**Upload Documents** 

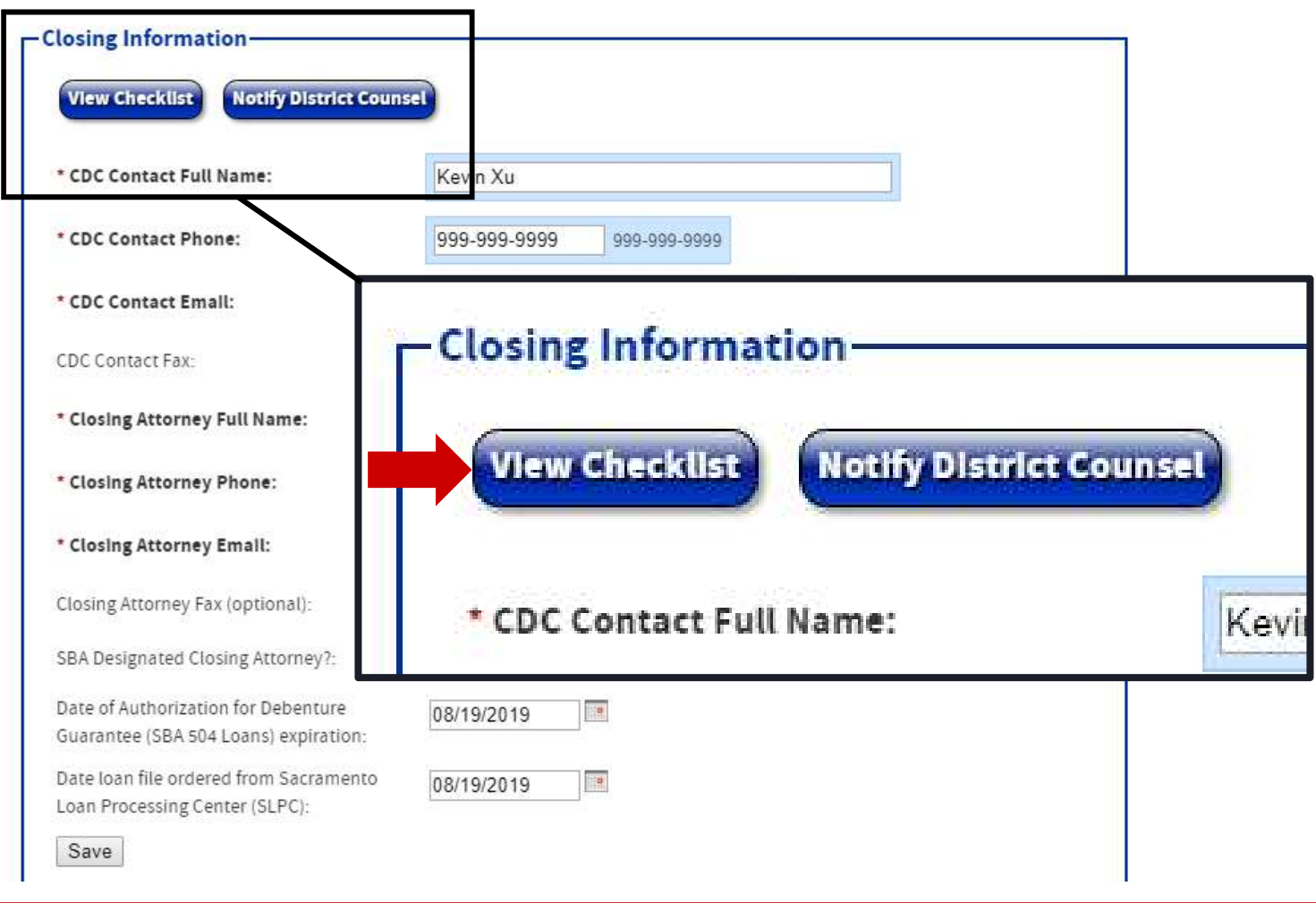

32

**SBA** 

#### Step By Step User Guide Step 7: Export closing checklist PDF (optional)

CDC-L

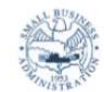

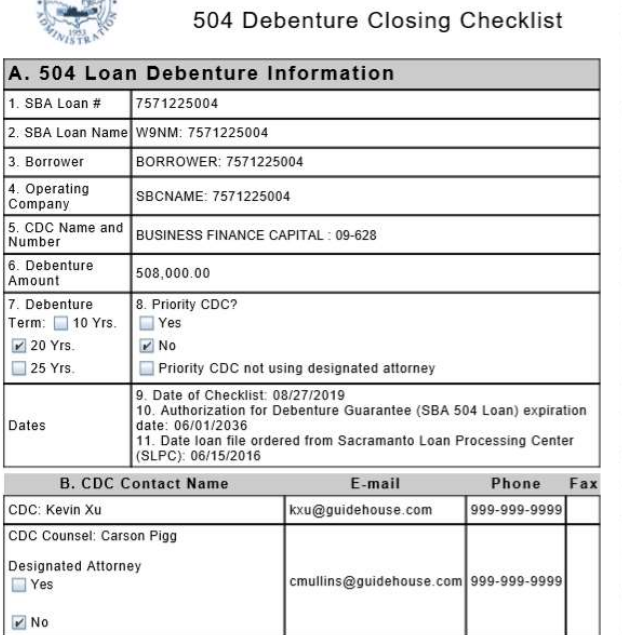

 $\cdots$ 

U.S. Small Business Administration

 $\overline{c}$ **CDC SBA Document Name**  $\vert$  1 CDC Board Resolution (SBA Form 1528)  $\mathbf{r}'$ Note (CDC/504 Loans) (SBA Form 1505)  $\mathbf{r}'$  $\sqrt{2}$ Development Company 504 Debenture  $\mathbf{K}$ (SBA Form 1504) Servicing Agent Agreement (SBA Form  $\mathbf{r}'$  $1506)$ CDC Certification (SBA Form 2101)  $\mathbf{r}^{\prime}$ Opinion of CDC Counsel (Appendix D to the  $\overline{\mathbf{r}^{\prime}}$ 504 Authorization Boilerplate) Evidence of lien priority on real and personal property collateral: Title insurance  $\overline{\mathbf{r}}$ UCC search  $\mathbf{K}$ **Construction documents** Certificate of Occupancy  $\mathbf{r}'$ Evidence of compliance with seismic  $\overline{\mathbf{r}}$ standards Notice of Completion filed, if applicable,  $\overline{\mathbf{K}}$ with county recorder Unconditional Guarantee (SBA Form 148 or  $\overline{\mathbf{K}}$  $1481$ 10. Lien instrument on Project Property  $\blacksquare$ Assignment of lien instrument on Project  $\overline{\mathbf{K}}$ 11 Property Security agreement and UCCs for Project  $12.$  $\mathbf{r}'$ Property Assignment of security agreement for  $\overline{\mathbf{K}}$ **Project Property** 13. Secondary collateral: SBA Form 2286 (9/2014)<br>Previous Editions Obsolete SBA Form 2286 (9/2014)<br>Previous Editions Obsolete

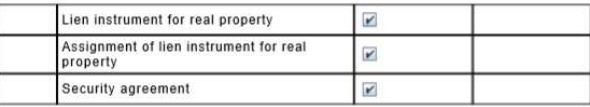

SBA Form 2286 (9/2014)<br>Previous Editions Obsolete

The exported closing checklist includes checkmarks next to the document types that your CDC has uploaded.

5В

#### Step By Step User Guide Step 8: Notify SBA District Counsel

When the proper number and types have been uploaded for that loan, the "Notify District Counsel" button will become available.

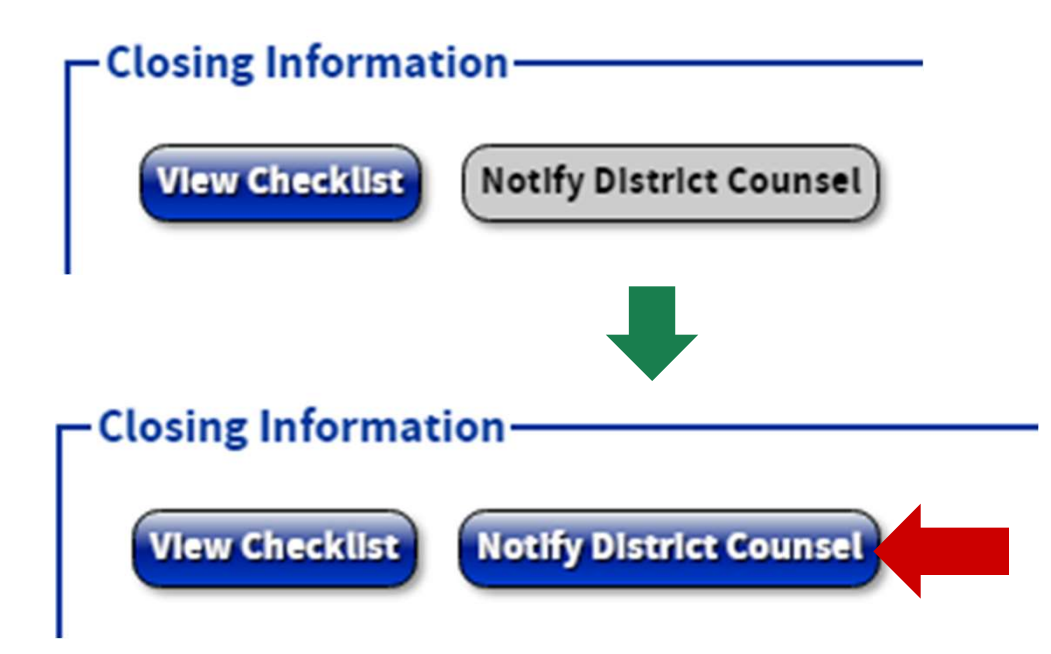

#### Step By Step User Guide Step 8: Notify SBA District Counsel

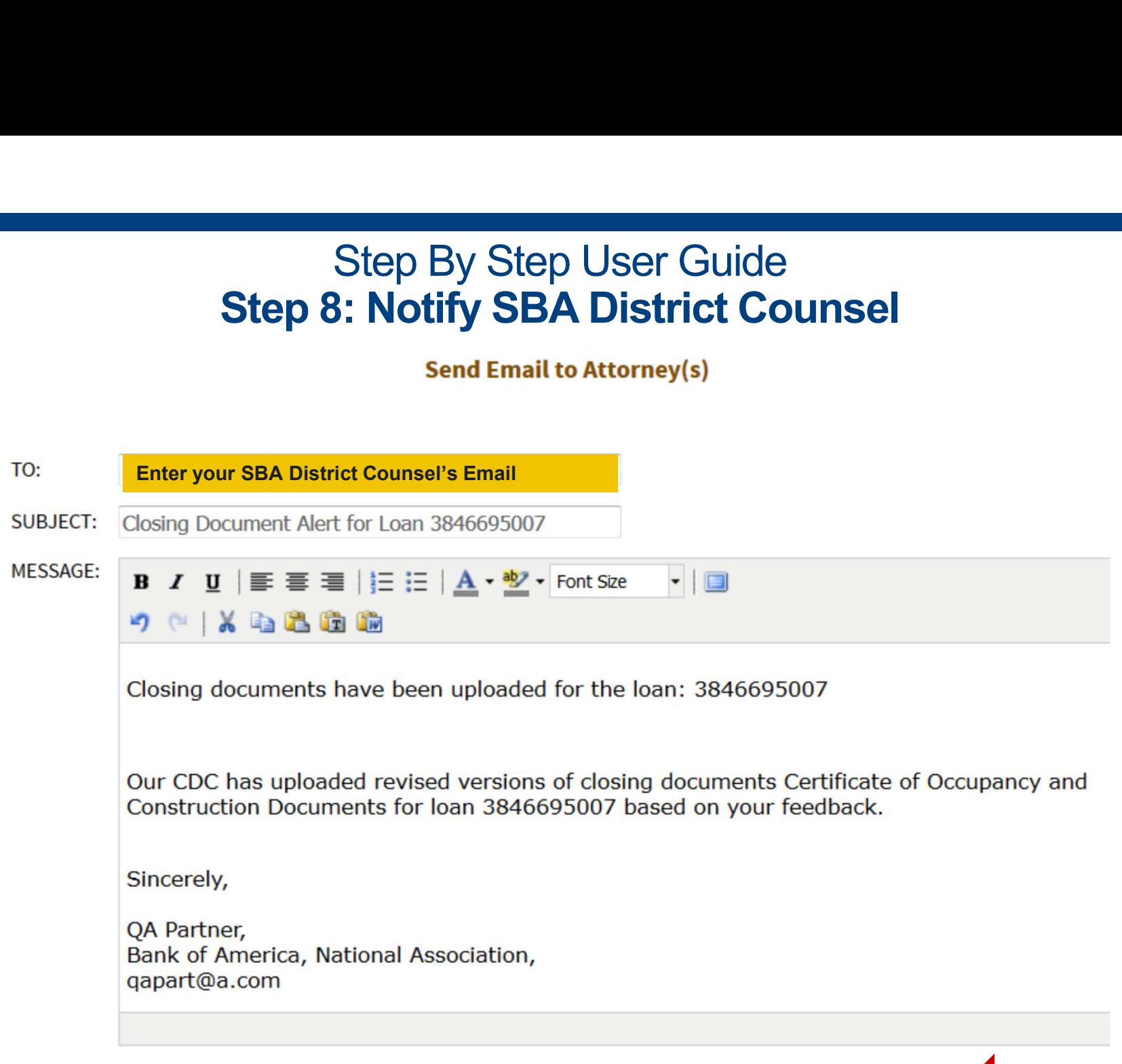

**SBA** 

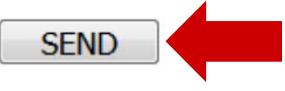

35

#### Step By Step User Guide Step 8: Notify SBA District Counsel

Notes on System Email Functionality:

- 1. Step By Step User Guide<br>
1. The pre-populated text is editable. Update it to share<br>
1. The pre-populated text is editable. Update it to share<br>
2. The sender will be automatically cc'd any additional information with reviewers!
- 
- Step 8: Notify SBA District Counsel<br>
Step 8: Notify SBA District Counsel<br>
Notes on System Email Functionality:<br>
1. The pre-populated text is editable. Update it to share<br>
any additional information with reviewers!<br>
2. The 3. Notes on System Email Functionality:<br>3. The pre-populated text is editable. Update it to share<br>3. The sender will be automatically cc'd<br>3. The sender must specify the recipient in the "TO" field<br>3. The sender must speci (District Counsel email) **Notes on System Email Functionality:**<br>
1. The **pre-populated text is editable**. Update it to share<br>
any additional information with reviewers!<br>
2. The sender will be **automatically cc'd**<br>
3. The sender must **specify the r**
- separate email addresses in the "TO" field

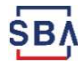

#### District Counsel Process

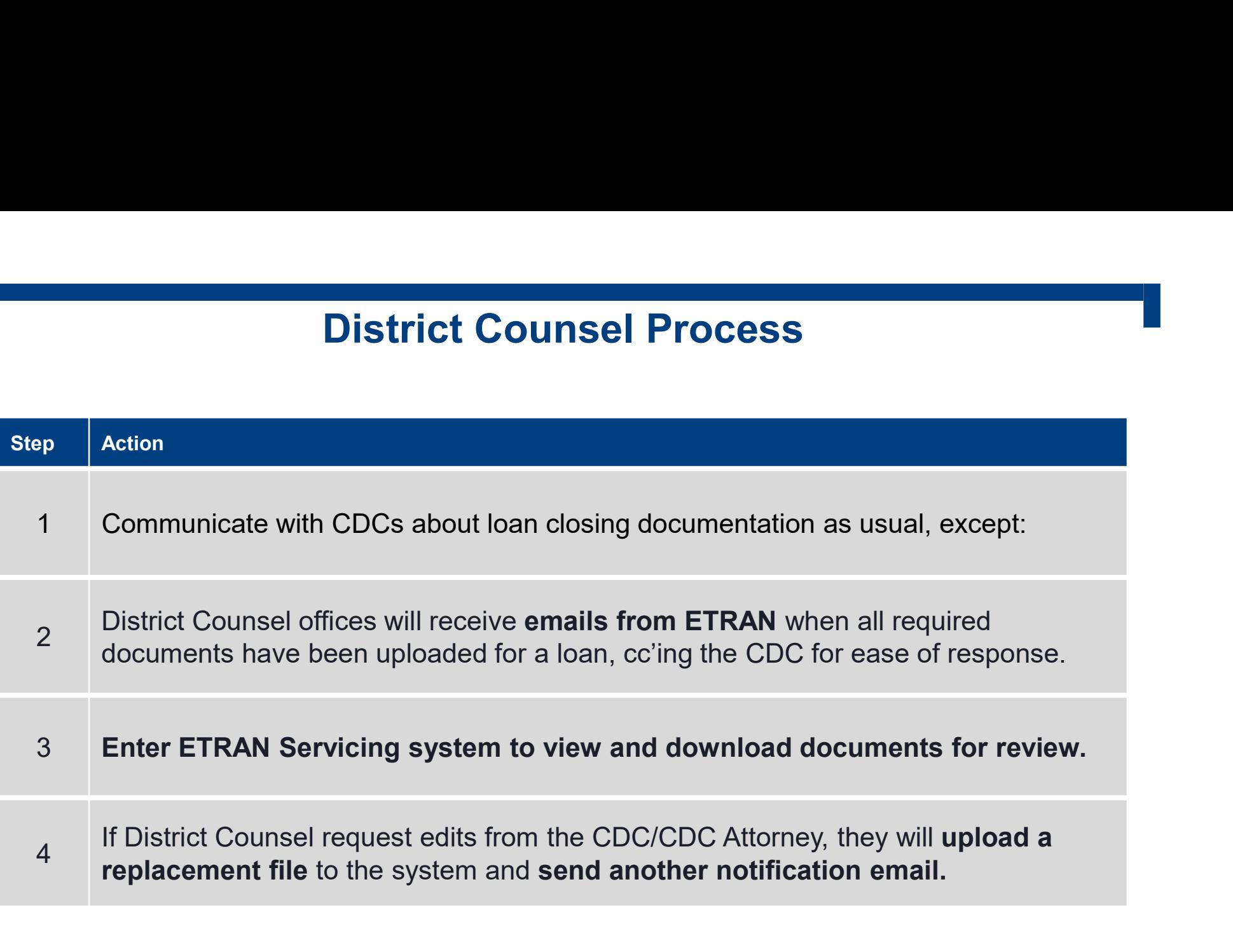

same except that they will review documents in the SBA District Counsel review processes will remain the repository if notified by CDCs through the system.

## FAQs + Contact Info

Frequently Asked Questions from live trainings & contact information if you have a new question

#### Frequently Asked Questions

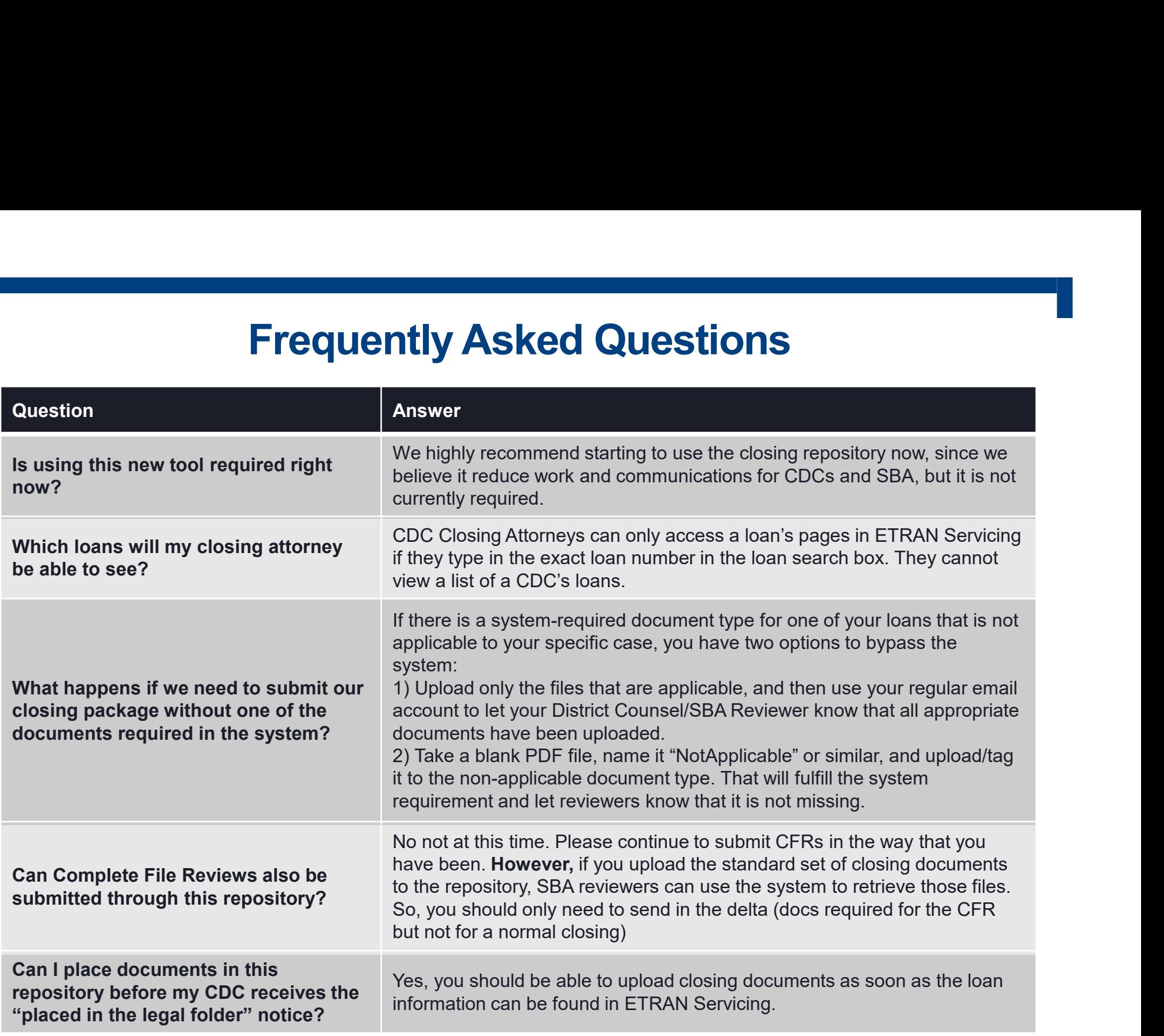

## Contact Information

CLOSING REPOSITORY Sheri McConville sheri.mcconville@sba.gov Carson Mullins Pigg cmullins@guidehouse.com

CLS ACCOUNTS CLS Email Address

cls@sba.gov

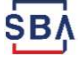